**Juin 2019 FL809A-G NHTSA nº 19V-138**

### **Objet : Modules ABS de châssis d'autobus scolaire FCCC**

**Modèles concernés : certains châssis d'autobus scolaires B2 de Freightliner Custom Chassis Corporation (Thomas Built Buses Saf-T-Liner C2) construits entre le 11 septembre 2018 et le 14 décembre 2018, sans module ABS.**

### **Renseignements généraux**

Au nom de sa filiale en propriété exclusive Freightliner Custom Chassis Corporation, Daimler Trucks North America LLC (DTNA) a déterminé qu'une défectuosité liée à la sécurité des véhicules à moteur existe sur les véhicules indiqués ci-dessus.

Cette campagne couvre environ 137 véhicules.

Sur certains autobus, il est possible que les modules ABS n'aient pas été installés comme requis par la norme FMVSS 121 S5.1.6. L'opérateur peut ne pas être conscient de l'absence de la fonction ABS. Utiliser le véhicule sans la fonction ABS sans le savoir peut augmenter le risque d'accident.

Les autobus seront inspectés et le module ABS sera installé, si nécessaire.

#### **Réparations supplémentaires**

Les concessionnaires doivent terminer toutes les campagnes de rappel et d'intervention de service en cours avant la vente ou la livraison d'un véhicule. Les concessionnaires seront responsables de tout dommage progressif résultant de leur négligence dans l'exécution des campagnes avant la vente ou la livraison d'un véhicule.

Les propriétaires pourraient être responsables de tout dommage progressif résultant de leur négligence dans l'exécution des campagnes dans un délai raisonnable après réception de l'avis.

### **Instructions pour le travail à effectuer**

Consultez les instructions de travail ci-jointes. Avant d'entreprendre la campagne, vérifiez si le véhicule est muni d'un autocollant de parachèvement (formulaire WAR260).

### **Pièces de remplacement**

Les pièces de remplacement sont maintenant disponibles et peuvent être commandées par numéro(s) de pièces(s), figurant dans la liste ci-dessous, de votre Centre de distribution de pièces impliqué.

Si nos dossiers indiquent que votre établissement concessionnaire a commandé un ou des véhicules ciblés par la campagne numéro FL809, une liste des clients et des numéros d'identification de véhicules seront disponibles dans OWL. Veuillez consulter cette liste lors de la commande des pièces pour ce rappel.

| Numéro de<br>campagne | Description de la pièce            | Numéro de pièce    | Qté.    |
|-----------------------|------------------------------------|--------------------|---------|
| <b>FL809A</b>         | ECU-ABS,4S4M,ESC,144-159"WB,B2     | TDA S400 862 385 0 | chacune |
| <b>FL809B</b>         | ECU-ABS, 4S4M, ESC, 196-215"WB, B2 | TDA S400 862 393 0 | chacune |
| <b>FL809C</b>         | ECU-ABS, 4S4M, ESC, 216-239"WB, B2 | WAB 400 862 394 0  | chacune |
| <b>FL809D</b>         | ECU-ABS, 4S4M, ESC, 216-239"WB, B2 | TDA S400 862 396 0 | chacune |
| <b>FL809E</b>         | ECU-ABS, 4S4M, ESC, 240-264"WB, B2 | TDA S400 862 264 0 | chacune |
| <b>FL809F</b>         | ECU-ABS,4S4M,ESC,265-292"WB,B2     | WAB S400 862 265 0 | chacune |
| <b>FL809G</b>         | ECU-ABS, 4S4M, ESC, 265-292"WB, B2 | TDA S400 862 266 0 | chacune |

**Tableau 1** - Pièces de remplacement pour la campagne FL809

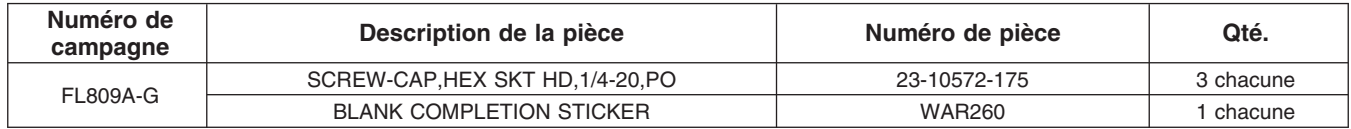

**Table 1**

## **Pièces retirées**

Concessionnaires du Canada et des États-Unis, veuillez suivre les instructions de suivi d'expédition des pièces défectueuses sous garantie pour le traitement de toutes les pièces retirées. Distributeurs à l'exportation, sauf avis contraire, veuillez détruire les pièces retirées.

## **Allocation forfaitaire de main-d'œuvre**

**Tableau 2** - Allocation forfaitaire de main-d'œuvre

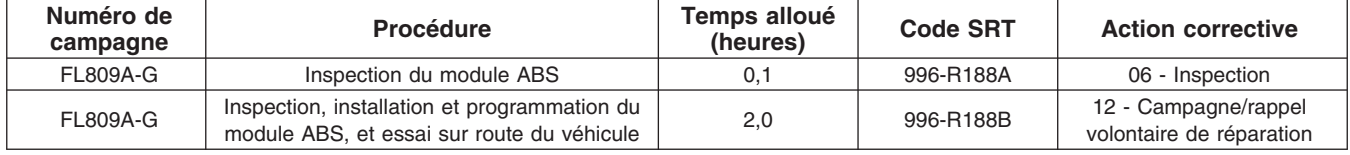

#### **Table 2**

**IMPORTANT :** Une fois le rappel terminé, trouvez l'étiquette de parachèvement de base à l'emplacement approprié sur le véhicule et apposez l'autocollant rouge de parachèvement fourni dans la trousse de rappel (formulaire WAR260). Si le véhicule n'a pas d'étiquette de parachèvement de base, nettoyez un emplacement approprié sur le véhicule et apposez-y d'abord l'étiquette de parachèvement de base (formulaire WAR259). Si une trousse de rappel n'est pas requise ou si aucun autocollant de parachèvement ne se trouve dans la trousse, inscrivez le numéro de rappel sur un autocollant vierge et apposez-le sur l'étiquette de parachèvement de base.

### **Demandes de remboursement**

Vous serez remboursé pour vos pièces, votre main-d'œuvre et la manutention (prix au débarquement pour les distributeurs à l'exportation) en soumettant votre demande de remboursement par l'entremise du système de garanties dans les 30 jours suivant l'exécution complète de cette campagne. Veuillez indiquer les renseignements suivants dans OWL :

- Le type de demande est **Campagne de rappel**.
- Dans le champ Campagne, saisissez le numéro de la campagne et le code d'état approprié ( **FL809-A, FL809-B, etc.**).
- Dans le champ Numéro de la principale pièce défectueuse, saisissez **25-FL809-000**.
- Dans le champ des Pièces, saisissez le(s) numéro(s) de trousse ou de pièce approprié(s), comme indiqué dans le tableau des Pièces de remplacement.
- Dans le champ Labor (Main d'œuvre), commencez par saisir le temps normalisé de réparation (SRT) approprié, comme indiqué sur le tableau des allocations forfaitaires de main-d'œuvre. Une allocation de 0,3 heure sera automatiquement ajoutée sous le code SRT 939-6010A pour le temps imparti aux tâches administratives.
- Le code VMRS des composants est **013-011-145** et le code de cause est **A1 Campagne**.
- **États-Unis et Canada -- Remboursement pour réparations antérieures.** Lorsqu'un client s'informe à propos du remboursement, veuillez procéder comme suit :
	- Acceptez la documentation de la réparation antérieure.

- Effectuez une vérification sommaire des documents du client pour voir si la réparation est éligible pour un remboursement. (Reportez-vous à la rubrique « Copie de la lettre au propriétaire » dans ce bulletin pour obtenir des directives de remboursement.)
- Soumettez une demande de préapprobation de rappel dans OWL pour un obtenir une décision.
- Saisissez le montant approuvé pour votre demande de remboursement dans la section Autres frais.
- Joignez la documentation à la requête de préapprobation.
- Si la demande est approuvée, soumettez un justificatif de demande de remboursement pour la préapprobation.
- Remboursez le montant approprié au client.

IMPORTANT : Vous devez consulter OWL avant d'effectuer ce rappel afin de vous assurer que le véhicule est effectivement concerné et que la campagne n'a pas été déjà achevée. Vérifiez également si un autocollant de parachèvement est présent avant de commencer le travail.

Les concessionnaires du Canada et des États-Unis peuvent contacter le Service des campagnes de garanties via le site Web DTNAConnect.com/WSC ou appeler le Centre d'assistance à la clientèle au 1-800-385-4357 après les heures normales de bureau, pour toute question ou demande de renseignements supplémentaire. Distributeurs à l'exportation, soumettez une demande en ligne ou contactez le directeur du service après-vente de votre concessionnaire International.

Concessionnaires du Canada et des États-Unis : Pour retourner les inventaires de trousses en surplus associés à cette campagne, les concessionnaires américains doivent soumettre une autorisation de retour de pièce (PAR) au PDC de Memphis. Les concessionnaires canadiens doivent soumettre une autorisation de retour de pièce (PAR) à leur centre de distribution de pièces (PDC). Toutes les trousses doivent être en état adéquat pour la revente. Les demandes PAR doivent inclure le numéro de la facture d'achat originale. Distributeurs à l'exportation : Les stocks en trop ne peuvent pas être retournés.

La lettre avisant les propriétaires de véhicules canadiens et américains est jointe, à titre de référence.

Veuillez prendre note que le National Traffic and Motor Vehicle Safety Act, tel que modifié (Titre 49, Code des États-Unis, chapitre 301), exige que le ou les véhicules du propriétaire soient réparés dans un délai raisonnable après que les pièces sont mises à votre disposition. Le règlement stipule que le fait de ne pas réparer un véhicule dans les 60 jours suivant l'offre de réparation constitue une preuve prima facies de délai non raisonnable. Toutefois, des circonstances particulières peuvent raccourcir la période de 60 jours. Le fait de négliger de réparer un véhicule dans un délai raisonnable peut entraîner l'obligation de (a) remplacer sans frais le véhicule par un autre véhicule identique ou raisonnablement équivalent, ou (b) rembourser la totalité du prix d'achat, moins une allocation de dépréciation raisonnable. Le règlement interdit également aux concessionnaires de revendre un véhicule sans y avoir effectué toutes les réparations de rappel en instance. Tout loueur est également tenu d'envoyer une copie de l'avis de rappel à ses locataires dans les dix (10) jours. Tout fabricant secondaire doit faire suivre cet avis à ses distributeurs et points de vente au détail dans les cinq jours ouvrables.

**Juin 2019 FL809A-G NHTSA nº 19V-138**

## **Copie de l'avis aux propriétaires**

### **Objet : Modules ABS de châssis d'autobus scolaire FCCC**

**Avis destiné à nos clients américains :** Cet avis vous a été envoyé conformément aux exigences de la National Traffic and Motor Vehicle Safety Act. **Avis destiné à nos clients canadiens :** Cet avis vous a été envoyé conformément à la Loi sur la sécurité automobile du Canada.

Au nom de sa filiale en propriété exclusive Freightliner Custom Chassis Corporation, Daimler Trucks North America LLC (DTNA) a déterminé qu'une défectuosité reliée à la sécurité du véhicule moteur existe sur certains châssis d'autobus scolaires B2 (Thomas Built Buses Saf-T-Liner C2).

Sur certains autobus, il est possible que les modules ABS n'aient pas été installés comme requis par la norme FMVSS 121 S5.1.6. L'opérateur peut ne pas être conscient de l'absence de la fonction ABS. Utiliser le véhicule sans la fonction ABS sans le savoir peut augmenter le risque d'accident.

Les autobus seront inspectés et le module ABS sera installé, si nécessaire.

Ceci est le deuxième de deux avis concernant cette campagne. Les pièces nécessaires à la réparation sont maintenant disponibles. Veuillez contacter votre concessionnaire autorisé Daimler Trucks North America afin de prendre les dispositions nécessaires pour effectuer le rappel. Pour trouver un concessionnaire autorisé, effectuez une recherche en ligne sur le site Web www.Daimler-TrucksNorthAmerica.com. Sur l'onglet « Menu », sélectionnez « Contact », faites défiler les options vers le bas jusqu'à « Find a Dealer » (Rechercher un concessionnaire), puis sélectionnez la marque appropriée. Le rappel pourrait prendre jusqu'à deux heures et sera effectué sans frais pour vous.

Vous pourriez être responsables de tout dommage progressif résultant de votre négligence dans l'exécution du rappel dans un délai raisonnable après réception de l'avis.

Si vous n'êtes pas le propriétaire du ou des véhicules dont les numéros d'identification apparaissent sur l'avis de rappel, veuillez retourner l'avis au Service des campagnes de garanties avec tous les renseignements dont vous disposez qui pourraient nous aider à identifier le propriétaire actuel. Le loueur est également tenu par la loi fédérale de faire parvenir cet avis au locataire dans les 10 jours. Si vous êtes un fabricant secondaire, la loi fédérale exige que vous fassiez suivre cet avis à vos distributeurs et détaillants dans les cinq ouvrables. Si vous avez payé pour faire corriger le problème traité dans ce rappel avant de recevoir cet avis, vous pourriez être admissible pour un remboursement. Veuillez consulter le verso de cet avis pour obtenir des détails.

**Avis destiné à nos clients américains :** Si vous avez des questions à propos de ce rappel, ou avez besoin de plus de renseignements, veuillez contacter le Service des campagnes de garantie au 1-800-547-0712 entre 7 h et 16 h, heure du Pacifique, du lundi au vendredi, envoyez un courriel à

DTNA.Warranty.Campaigns@Daimler.com, ou appelez le Centre d'assistance à la clientèle au 1-800-385-4357 après les heures normales de bureau. S'il est impossible de faire corriger la défectuosité gratuitement et dans un délai raisonnable, vous pourriez porter plainte à l'administrateur, National Highway Traffic Safety Administration, 1200 New Jersey Avenue, SE, Washington, DC 20590 ou encore appeler la ligne d'assistance

Vehicle Safety au 1-888-327-4236 (TTY : 800-424-9153) ou sur le site Web http://www.safercar.gov. **Avis destiné à nos clients canadiens :** Si vous avez des questions à propos de ce rappel, ou avez besoin de plus de renseignements, veuillez contacter le Service des campagnes de garantie au 1-800-547-0712 entre 7 h et 16 h, heure du Pacifique, du lundi au vendredi, envoyez un courriel à

DTNA.Warranty.Campaigns@Daimler.com, ou appelez le Centre d'assistance à la clientèle au 1-800-385-4357 après les heures normales de bureau.

Nous sommes désolés pour tout inconvénient pouvant résulter de cette activité, mais nous sommes certains que vous comprenez notre intérêt dans la sécurité des véhicules motorisés.

SERVICE DES CAMPAGNES DE GARANTIE

Pièce jointe

**Juin 2019 FL809A-G NHTSA nº 19V-138**

#### **Remboursement au client pour des réparations effectuées avant le rappel**

Si vous avez déjà **payé** pour corriger le problème traité dans ce rappel, vous pourriez être admissible à un remboursement.

Les demandes de remboursement peuvent inclure les pièces et la main-d'œuvre. Le remboursement peut être limité au montant que la réparation aurait coûté si elle avait été effectuée par un concessionnaire autorisé Daimler Trucks North America LLC. Les documents suivants doivent être présentés à votre concessionnaire pour faire une demande de remboursement.

Veuillez fournir des copies originales ou très lisibles de tous les reçus, factures et bons de réparation qui doivent indiquer :

- Le nom et l'adresse de la personne qui a payé pour les réparations
- Le numéro d'identification du véhicule (NIV) qui a été réparé
- La nature du problème, la réparation effectuée et la date de l'intervention
- Le nom de la personne qui a réparé le véhicule
- Le coût total réclamé pour les réparations
- Une preuve de paiement de la réparation (comme le recto et le verso d'un chèque oblitéré ou un reçu de carte de crédit)

Le remboursement sera effectué par chèque de votre concessionnaire Daimler Trucks North America LLC.

Veuillez discuter de cette question avec votre concessionnaire autorisé Daimler Trucks North America LLC.

## **Instructions pour le travail à effectuer**

**Objet : Modules ABS de châssis d'autobus scolaire FCCC**

**Modèles concernés : certains châssis d'autobus scolaires B2 de Freightliner Custom Chassis Corporation (Thomas Built Buses Saf-T-Liner C2) construits entre le 11 septembre 2018 et le 14 décembre 2018, sans module ABS.**

## **Inspection du module ABS**

- 1. Vérifiez l'étiquette de base (formulaire WAR259) pour voir si elle comporte un autocollant de parachèvement (formulaire WAR260) pour le rappel FL809 indiquant ce travail a déjà été effectué. L'étiquette de base est généralement apposée au-dessus de la fenêtre du conducteur. Si un autocollant est présent, aucune intervention n'est requise. Si aucun autocollant n'est présent, passez à l'étape suivante.
- 2. Garez le véhicule sur une surface plane, coupez le moteur et serrez le frein de stationnement. Calez les roues.
- 3. Vérifiez si un module de système de freinage antiblocage (ABS) est présent. Si un module ABS est présent, aucun travail supplémentaire n'est nécessaire. Nettoyez un emplacement sur l'étiquette de base (formulaire WAR259). Écrivez le numéro de rappel, FL809, sur un autocollant de parachèvement (Formulaire WAR260) et l'apposer sur l'étiquette de base pour indiquer que le rappel a été effectué. Si aucun module ABS n'est présent, reportez-vous à la section « Installation du module ABS ».

## **Installation du module ABS**

## **DANGER**

**Lorsque vous effectuez l'entretien du véhicule, garez le véhicule, coupez le moteur, serrez les freins de stationnement et calez les roues. Avant de travailler sous le véhicule, placez toujours des chandelles sous le longeron de cadre de châssis pour empêcher le véhicule de tomber. Le fait de ne pas suivre ces recommandations peut entraîner des blessures corporelles graves ou la mort.**

1. À l'aide des boulons, installez le module ABS sur la plaque de montage. Reportez-vous à la **[figure . 1](#page-6-0)** Serrez les boulons à la main; les écrous sont soudés en place.

<span id="page-6-0"></span>**Juin 2019 FL809A-G NHTSA nº 19V-138**

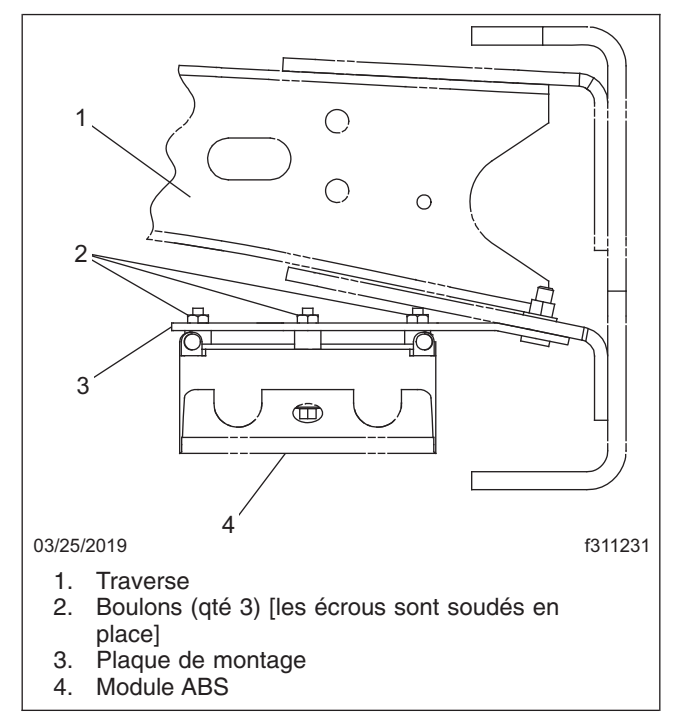

**Fig. 1, Installation du module ABS**

2. Installez les connecteurs du faisceau de câblage dans le module ABS. Assurez-vous que les connecteurs sont bien en place.

**Juin 2019 FL809A-G NHTSA nº 19V-138**

3. Serrez les pièces de fixation 1/4-20 à un couple de 7 N·m (5 lbf·pi).

## Procédure de calibrage en fin de ligne du contrôle électronique de stabilité (ESC)

Le processus suivant consiste en deux opérations. La première est le calibrage du capteur d'angle de direction (SAS) lorsque le véhicule est à l'arrêt, suivi de l'initialisation du contrôleur ESC lors de la conduite du véhicule. Il est possible de vérifier le statut de la procédure de fin de ligne ESC à l'aide des anomalies autorisées suivantes :

- SAS non calibrée : SID 89, FMI 13
- Initialisation ESC requise : SID 88, FMI 13
- Initialisation ESC non terminée : SID 88, FMI 1

IMPORTANT : Aucune anomalie supplémentaire ne doit être active. Toute autre anomalie doit être résolue pour que les éléments du menu principal soient disponibles.

REMARQUE : Déconnectez tous le(s) système(s) télématique(s) avant d'effectuer cette procédure.

IMPORTANT : Pour éviter des activations incorrectes, le calibrage du capteur SAS et l'initialisation du contrôleur ESC doivent être effectués séparément. Le calibrage du capteur SAS doit être effectué avant l'initialisation du contrôleur ESC.

Pour toute question ou assistance, contactez le service à la clientèle de WABCO North America au 1-855-228-3203 ou consultez le site Web **<wabco-na.com>** pour plus de détails.

#### **Calibrage du capteur d'angle de braquage**

REMARQUE : Les pneus avant doivent être en position de marche en ligne droite avant de procéder au calibrage du capteur SAS.

- 1. Placez le commutateur d'allumage à la position ON (Contact mis), mais ne démarrez pas le moteur.
- 2. Lancez le logiciel de diagnostic Meritor WABCO TOOLBOX®, puis sélectionnez le camion bleu. Reportezvous à la **figure . 2**

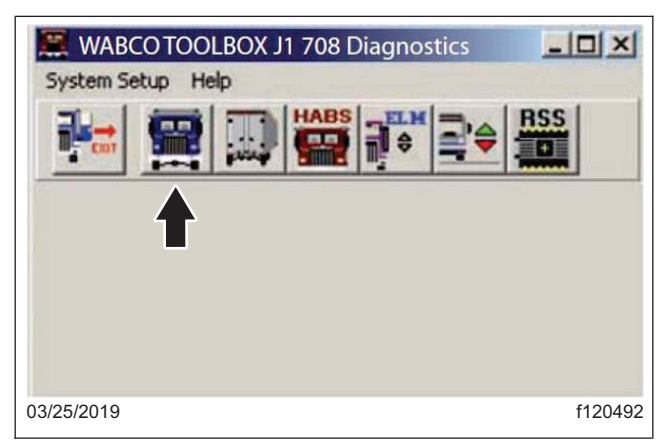

**Fig. 2, BOÎTE À OUTILS WABCO**

<span id="page-8-0"></span>3. Si vous utilisez la version 10 du logiciel, sélectionnez « ESC Menu » (Menu ESC) Une liste déroulante s'ouvre. Sélectionnez « End of Line » (Fin de ligne). Reportez-vous à la **figure . 3**

Si vous utilisez la version 11 ou supérieure du logiciel, sélectionnez « Components » (Composants). Sélectionnez « ESC Menu » (Menu ESC) dans la boîte de message qui apparaît, puis sélectionnez « End of Line » (Fin de ligne). Reportez-vous à la **figure . 4**

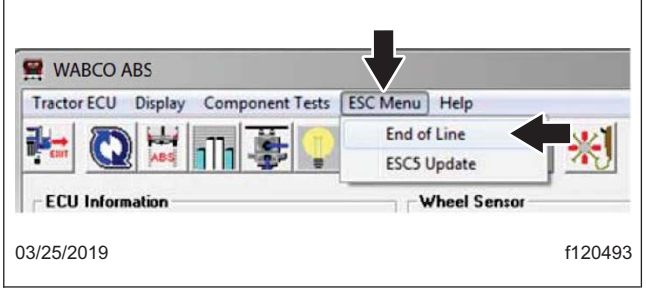

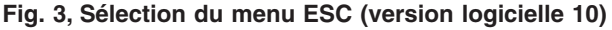

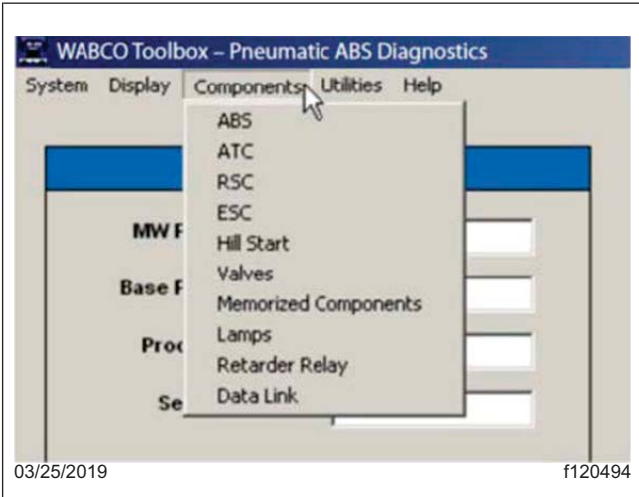

**Fig. 4, Sélection du menu ESC (version logicielle 11 ou plus récente)**

4. Dans la boîte de message qui apparaît, sélectionnez « SAS Calibration » (Calibrage SAS). Reportez-vous à la **figure . 5**

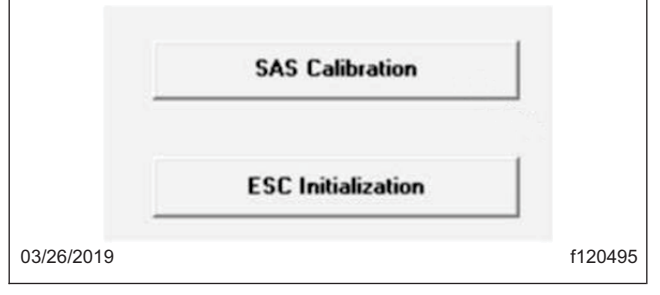

**Fig. 5, Sélection du calibrage du capteur SAS ou de l'initialisation du contrôleur ESC**

5. Suivre les instructions indiquées dans la case de message. Reportez-vous à la **[figure . 6](#page-9-0)** Le logiciel indique lorsque le capteur SAS est calibré. Une fois le capteur SAS calibré, appuyez sur le bouton « Close » (Fermer') ou sur la barre d'espace pour continuer. Reportez-vous à la **[figure . 7](#page-9-0)**

<span id="page-9-0"></span>**Juin 2019 FL809A-G NHTSA nº 19V-138**

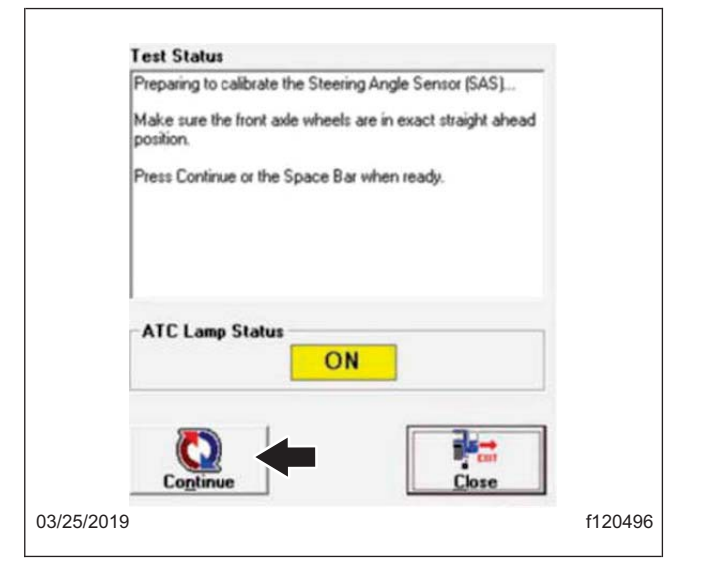

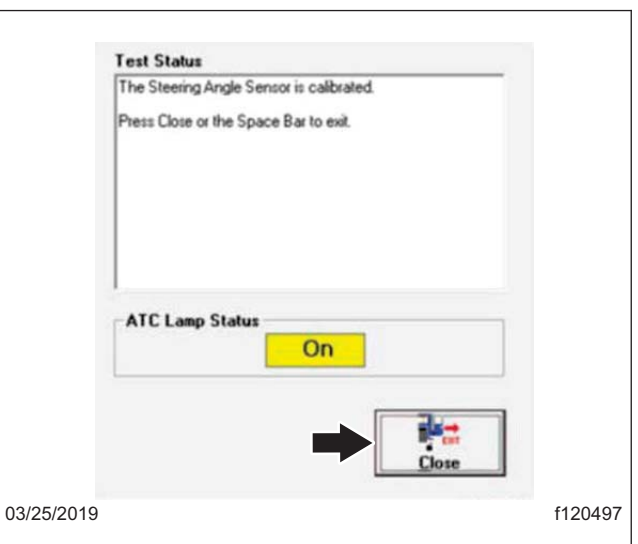

**Fig. 6, État de l'essai, écran SAS 1**

**Fig. 7, État de l'essai, écran SAS 2**

### **Initialisation du contrôleur ESC**

IMPORTANT : L'ajustement de la conduite en ligne droite peut être effectué par segments et le module ECU accumulera les informations jusqu'à atteindre 240 m (800 pieds). Toutefois, cette opération doit être effectuée dans un même cycle d'allumage.

- 1. Démarrez le moteur.
- 2. Commencez alors que le véhicule est complètement arrêté. Dans le menu principal, sélectionnez « ESC Menu » (Menu ESC), puis « End of Line » (Fin de ligne). Reportez-vous à la **[figure . 3](#page-8-0)**
- 3. Sélectionnez « ESC Initialization » (Initialisation du contrôleur ESC) Reportez-vous à la **[figure . 5](#page-8-0)**
- 4. Dans le message contextuel qui apparaît, appuyez sur la barre d'espace ou sélectionnez « Continue » (Continuer) lorsque vous êtes prêt à continuer. Reportez-vous à la **[figure . 8](#page-10-0)** Le témoin lumineux du système d'antidérapage automatique (ATC) se met à clignoter pour informer le conducteur que le module ECU est en mode d'apprentissage.

<span id="page-10-0"></span>**Juin 2019 FL809A-G NHTSA nº 19V-138**

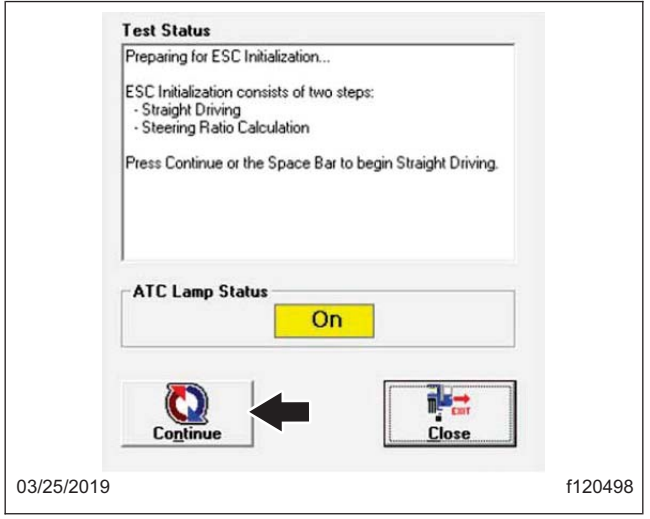

**Fig. 8, Statut des essais, initialisation du contrôleur ESC**

5. Suivez attentivement les instructions qui apparaissent dans le message contextuel. Reportez-vous à la **figure . 8** La procédure d'initialisation de l'ESC nécessite la conduite du véhicule. Une fois l'initialisation du contrôleur ESC commencée, les messages changent automatiquement à mesure que les exigences sont remplies. NE sélectionnez PAS à nouveau le bouton « Continue » (Continuer), car cela pourrait entraîner l'échec du processus.

### **Calibrage du système ESC**

IMPORTANT : L'ajustement de la conduite en ligne droite peut être effectué par segments et le module ECU accumulera les informations jusqu'à atteindre 240 m (800 pieds). Les virages et les arrêts sont autorisés tant que le calibrage est effectué dans le même cycle d'allumage.

Une fois 250 mètres de réglage de conduite en ligne droite parcourus, le témoin ATC cesse de clignoter et reste allumé.

REMARQUE : Certains véhicules n'ont pas besoin d'effectuer la partie tournante du processus de calcul du rapport de braquage de l'initialisation du module ESC. Sur ces véhicules, le témoin lumineux ATC s'éteint. Suivez les instructions qui apparaissent à l'écran.

L'écran passera automatiquement à la partie suivante de la procédure. Reportez-vous à la **[figure 9](#page-11-0)** et la **[figure](#page-11-0) [. 10](#page-11-0)**

<span id="page-11-0"></span>**Juin 2019 FL809A-G NHTSA nº 19V-138**

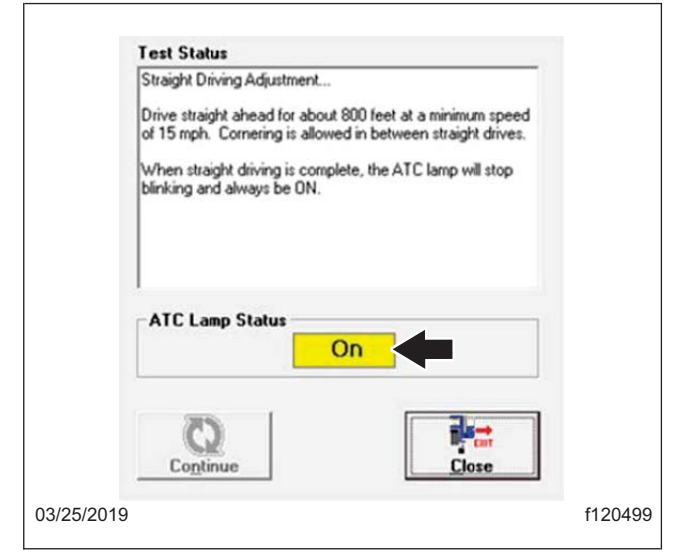

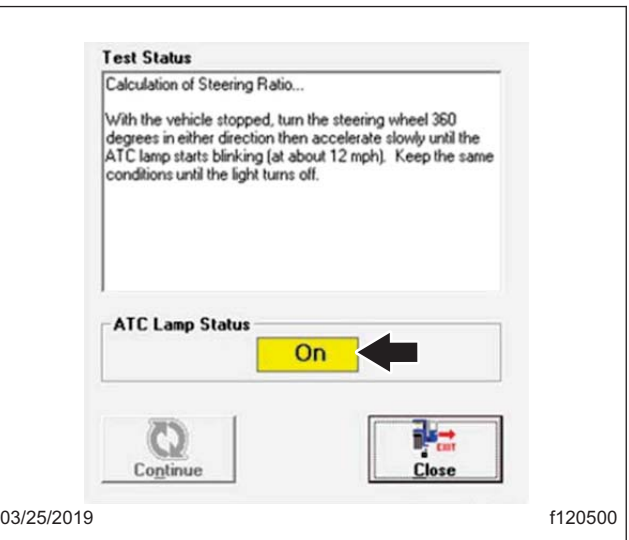

**Fig. 9, Calibrage du système ESC, écran d'état d'essai 1**

**Fig. 10, Calibrage du système ESC, écran d'état d'essai 2**

REMARQUE : La conduite en tournant en rond (calcul du rapport de direction) peut être effectuée par segments et le module ECU accumulera les informations jusqu'à atteindre la distance désirée. Toutefois, cette opération doit être effectuée dans un même cycle d'allumage. Le calibrage nécessite de conduire dans les deux sens en faisant tourner le volant à 360 degrés.

1. Le véhicule doit s'arrêter complètement avant de commencer le calcul du rapport de braquage et de tourner le volant à 360 degrés pour la première fois.

Une fois le volant tourné d'un tour (360 degrés) dans un sens ou dans l'autre, accélérez doucement jusqu'à atteindre 19 km/h (12 mph).

Continuez à conduire en tournant en rond jusqu'à ce que l'écran change automatiquement pour vous informer que le rapport de braquage est en cours de calcul. Maintenez la vitesse et les conditions de conduite du véhicule pendant environ 8 secondes, jusqu'à ce que le témoin lumineux de l'ATC s'éteigne. L'écran passera automatiquement à la partie suivante de la procédure. Reportez-vous à la **[figure . 11](#page-12-0)**

<span id="page-12-0"></span>**Juin 2019 FL809A-G NHTSA nº 19V-138**

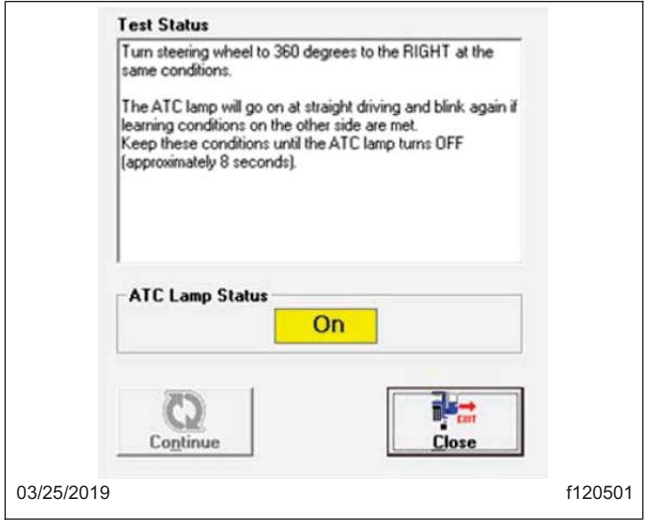

**Fig. 11, Calibrage du système ESC, écran d'état d'essai 3**

IMPORTANT : Il n'est pas nécessaire que le véhicule s'arrête complètement avant de tourner le volant à 360 degrés dans un sens ou dans l'autre, mais il est recommandé de s'assurer que les roues soient en position droite avant de tourner le volant.

2. Tournez le volant à 360 degrés dans le sens opposé, puis répétez les conditions de conduite. Le témoin lumineux de l'ATC se met à clignoter lorsque les conditions requises sont remplies. Maintenez les conditions de conduite du véhicule pendant environ 8 secondes, jusqu'à ce que le témoin lumineux de l'ATC s'éteigne.

L'écran change automatiquement pour afficher les données et les ratios de fin de ligne de l'ESC. Reportezvous à la **figure . 12**

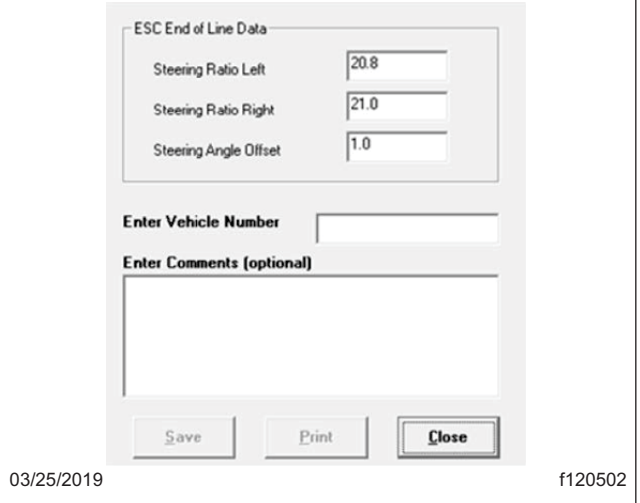

**Fig. 12, Écran Données de fin de ligne de l'ESC**

3. Arrêtez le véhicule lorsque le calcul du rapport de braquage est terminé.

#### **Juin 2019 FL809A-G NHTSA nº 19V-138**

4. Lorsque le véhicule s'arrête, les données de fin de ligne de l'ESC, y compris les ratios de direction et les valeurs de décalage d'angle de direction apparaissent. Les données peuvent être enregistrées ou imprimées pour la tenue à jour de dossiers d'entretien. Si vous ne souhaitez pas enregistrer ou imprimer, sélectionnez « Close » (Fermer). L'écran suivant apparaît automatiquement pour terminer l'initialisation de l'ESC. Reportez-vous à la **figure . 13**

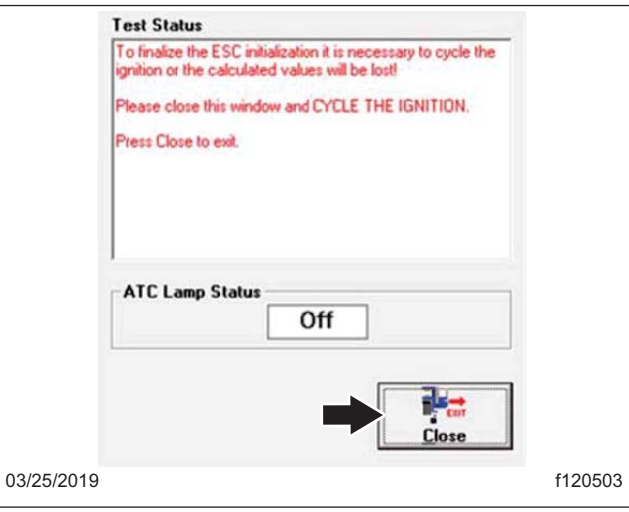

**Fig. 13, Calibrage du système ESC, écran d'état d'essai 4**

REMARQUE : La durée et la séquence des cycles de mise hors tension varient selon les constructeurs de véhicules. Certains véhicules peuvent nécessiter que la clé soit retirée du contact pour que l'allumage soit complètement coupé. Suivez la procédure recommandée par le constructeur du véhicule pour vous assurer que le contact est bien coupé.

- 5. Le contact doit être coupé puis rétabli pour que le module ECU enregistre les rapports et les données de fin de ligne ESC. Avec le véhicule à l'arrêt, fermez la fenêtre qui apparaît sur votre ordinateur portable, puis mettez le contact pendant environ 10 secondes.
- 6. Tournez le commutateur d'allumage en position ON (activé). Vérifiez qu'aucune anomalie active ou enregistrée n'est enregistrée dans le module ECU et que les témoins lumineux de l'ABS et de l'ATC/ESC sont éteints. Reportez-vous à la **[figure 14](#page-14-0)** et la **[figure 15](#page-14-0)**.

<span id="page-14-0"></span>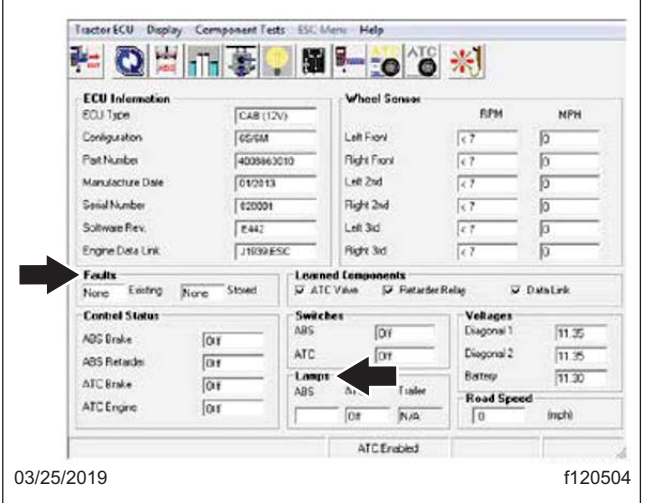

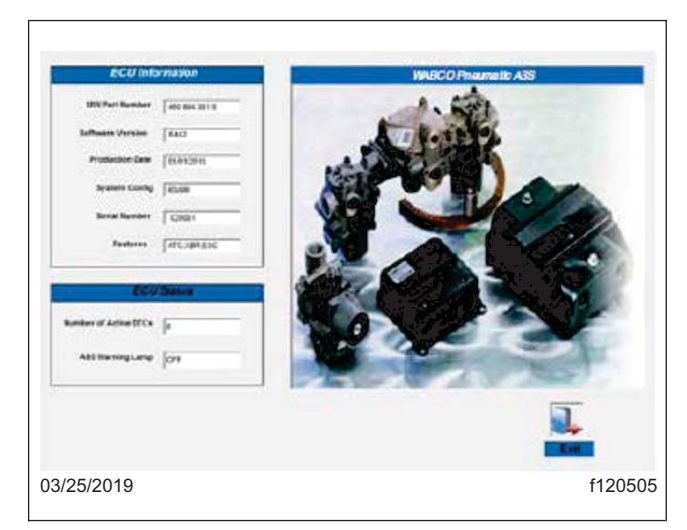

**Fig. 15, Vérification de l'absence d'anomalies actives, écran 2**

**Fig. 14, Vérification de l'absence d'anomalies actives**

7. La procédure d'initialisation de fin de ligne ESC est terminée.

IMPORTANT : Si l'initialisation de la fin de ligne ESC n'a pas été correctement effectuée, ou si les ratios n'ont pas été correctement enregistrés, le code d'anomalie SID 88 FMI 1 apparaît. Recommencez l'initialisation de l'ESC et assurez-vous que chaque étape est réalisée avec succès. Assurez-vous que la mise hors tension de l'allumage est terminée pour que le module ECU sauvegarde correctement les données.

8. Si le calibrage a réussi, nettoyez un emplacement sur l'étiquette de base (formulaire WAR259) et apposez un autocollant de parachèvement (Formulaire WAR260) pour la campagne FL809 sur l'étiquette de base.

Si le calibrage a échoué, consultez le manuel d'entretien MM0112 du système ABS et de l'ESC sur le site Web de Meritor ou contactez Meritor OnTrac au (855) 228-3203 et suivez les conseils donnés.

Si le calibrage a réussi, nettoyez un emplacement sur l'étiquette de base (formulaire WAR259) et apposez un autocollant de parachèvement (Formulaire WAR260) pour la campagne FL809 sur l'étiquette de base. Si du travail supplémentaire s'est avéré nécessaire, faites une demande de remboursement pour le temps de réparation additionnel avec un ticket WSC ou dans OWL, en fonction de votre emplacement.